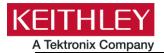

#### Keithley Instruments 28775 Aurora Road Cleveland, Ohio 44139 1-800-935-5595 tek.com/keithley

\_\_\_\_\_

## CONTENTS

| General Information       | 2 |
|---------------------------|---|
| Supported Models          | 2 |
| Installation Instructions | 2 |
| Version 1.0.0 release     | 4 |
| Overview                  | 4 |

### **GENERAL INFORMATION**

#### SUPPORTED MODELS

This application can be used on the following Keithley Instruments product models:

Model 2450 Graphical SourceMeter SMU

Model 2460 Graphical High Current SourceMeter SMU

Model 2461 Graphical High Current Digitizing SourceMeter SMU

Model 2470 Graphical High Voltage SourceMeter SMU

### INSTALLATION INSTRUCTIONS

# CAUTION

Do not turn off power or remove the USB flash drive until the upgrade process is complete.

#### From the front panel:

- 1. Copy the application file (.tspa file) to a USB flash drive.
- 2. Verify that the application file is in the root subdirectory of the flash drive.
- 3. Insert the flash drive into the USB port on the front panel of the instrument.
- 4. From the instrument front panel, navigate to **MENU->Scripts->Apps** (or press the **APPS** key if available on your instrument)
- 5. The Local tab shows your installed applications. Select the USB tab to display the applications on your USB flash drive.

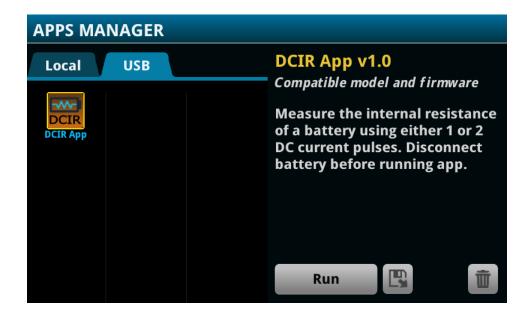

6. Select an app. You will see a brief description and function of the app as well as instrument compatibility.

7. Select the save icon to install the application onto your instrument or select **Run** to execute the application from the USB flash drive. If you are updating an application, you will be prompted to overwrite the existing version.

You can delete an application from the instrument or your USB flash drive by selecting the delete icon.

# **VERSION 1.0.0 RELEASE**

### OVERVIEW

This application script allows you to configure the SMU for either one or two current pulses from the front panel. These pulses can be sourcing (battery charging pulse) or sinking (battery discharging pulse) and defined by the current level or the battery capacity and desired C rate. The corresponding voltage measurements are synchronized with the pulses such that the DC internal resistance of the battery cell can be calculated. Measurements can be saved to a USB drive.

For the latest version of this application and to see other applications, visit <u>https://www.tek.com/keithley/tsp-applications-for-touch-test-invent-models</u>.